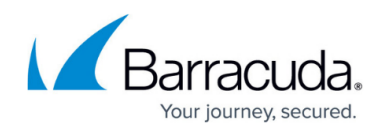

# **Creating a VPC, Internet Gateway and Subnet**

<https://campus.barracuda.com/doc/41099104/>

Follow the steps below to create an Amazon Virtual Private Cloud (VPC), an Internet Gateway and a Subnet on Amazon Web Services (AWS).

## **Step 1 – Create the Amazon VPC Cloud**

A Virtual Private Cloud (VPC) is an isolated virtual network on Amazon Web Services (AWS) Cloud where you can launch AWS resources, such as Amazon EC2 instances. When creating a VPC, the IP address(es) should be in the form of Classless Inter-Domain Routing (CIDR) block (for example, 10.0.0.0/16). In a VPC, you can select your own IP address range, create subnets, configure routing tables and network gateways.

The VPC cannot be larger than /16.

For more information about CIDR notation, refer to [Classless Inter-Domain Routing](http://en.wikipedia.org/wiki/CIDR) on Wikipedia. For information about the number of VPCs that you can create, refer to **[Amazon VPC Limits](http://docs.aws.amazon.com/AmazonVPC/latest/UserGuide/VPC_Appendix_Limits.html)**.

Perform the steps below to create a VPC:

- 1. Go to the [AWS Management Console](https://console.aws.amazon.com).
- 2. In the **Compute & Networking** section, click **VPC**.

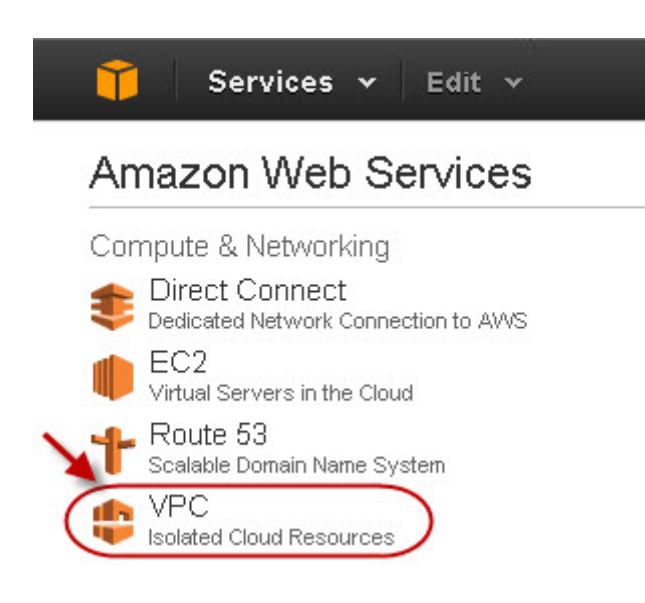

3. From the **VPC Dashboard**, select **Your VPCs** under **VIRTUAL PRIVATE CLOUDS**.

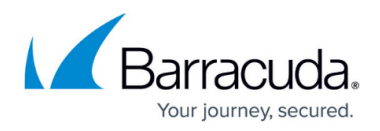

- 4. Click **Create VPC**.
- 5. In the **Create VPC** dialog box, do the following:
	- 1. Enter the IP address in the **CIDR Block** field.
		- 2. Select Default from the **Tenancy** drop-down list.

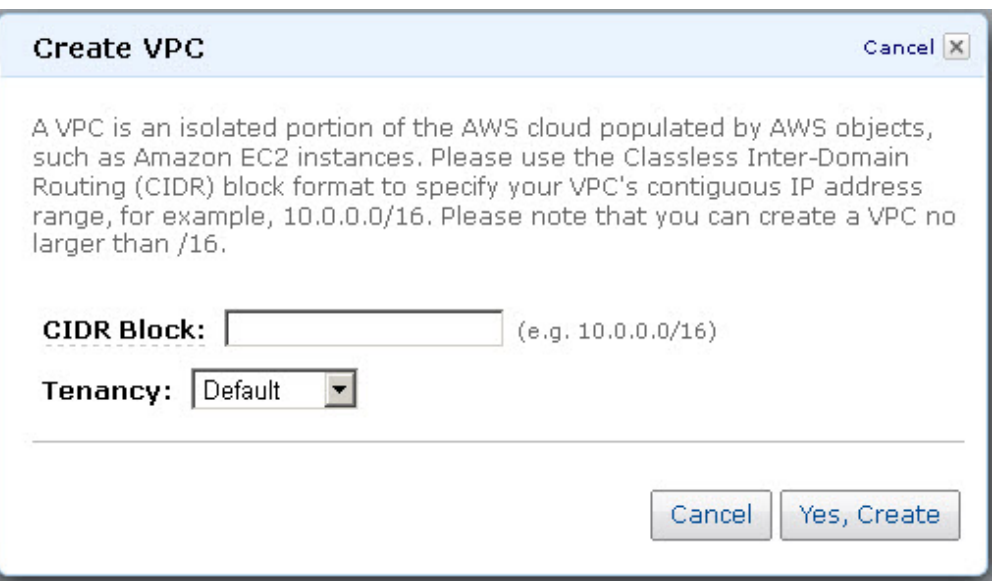

6. Click **Yes, Create**.

### **Step 2 - Add an Internet Gateway to the VPC**

By default, the instances launched on the Virtual Private Cloud (VPC) cannot communicate with the internet until an Internet Gateway is created and attached to the VPC.

Perform the following steps to add an internet gateway to your VPC:

- 1. From the **VPC Dashboard**, select **Internet Gateways** under **VIRTUAL PRIVATE CLOUDS**.
- 2. Click **Create Internet Gateway**.
- 3. In the **Create Internet Gateway** dialog box, click **Yes, Create**.

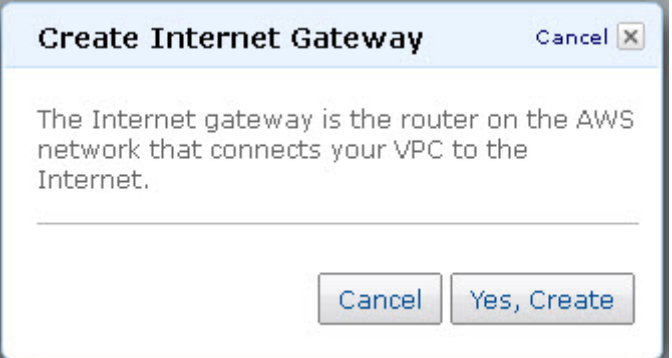

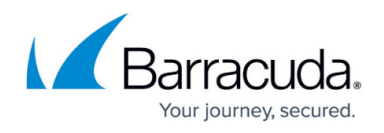

4. Select the internet gateway created in the above step, and then click **Attach to VPC**.

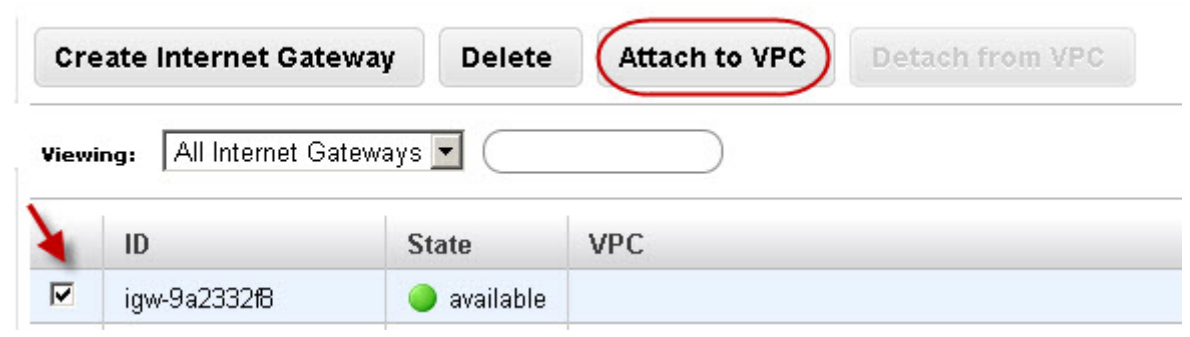

5. Select the VPC that you created in [Step 1](#page--1-0), and then click **Yes, Attach**.

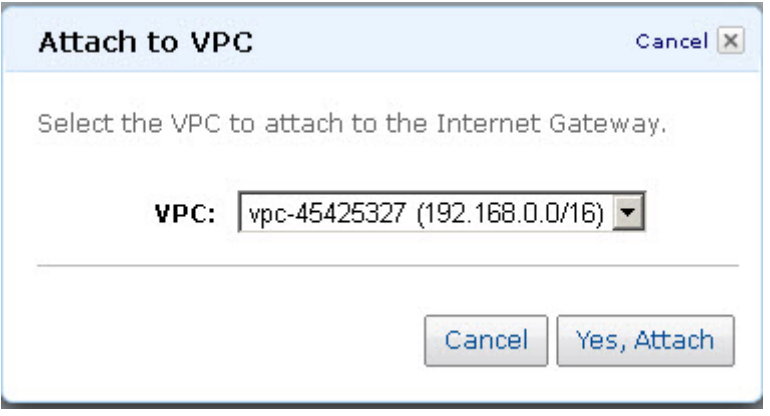

**Step 3 - Add a Subnet to the VPC**

Perform the following steps to add a subnet to your VPC:

- 1. From the **VPC Dashboard**, select **Subnets** under **VIRTUAL PRIVATE CLOUDS**.
- 2. Click **Create Subnet**.
- 3. In the **Create Subnet** dialog box, do the following:
	- 1. Select the created VPC from the **VPC** drop-down list.
	- 2. Select the availability zone that your VPC resides from the **Availability Zone** drop-down list.
	- 3. Specify the IP address(es) in the **CIDR Block** field.

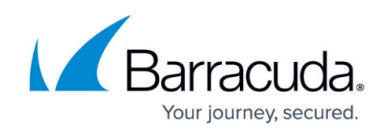

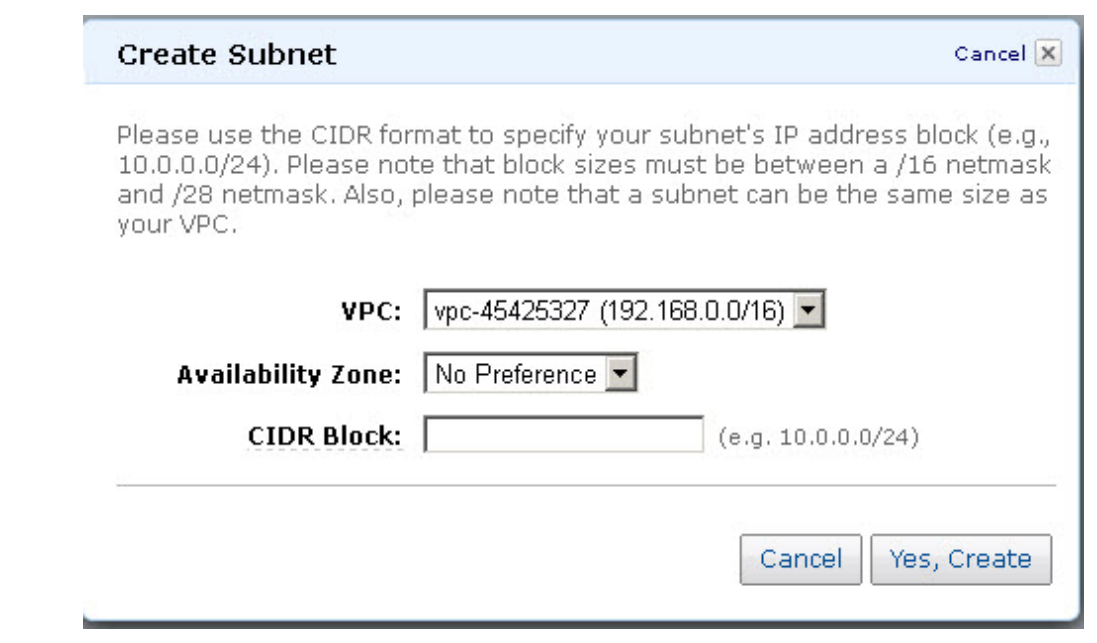

# 4. Click **Yes, Create**.

Continue with the licensing process on [Amazon Web Services.](http://campus.barracuda.com/doc/41096710/)

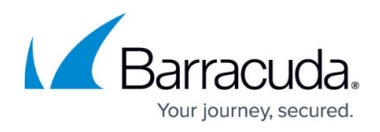

#### **Figures**

- 1. vpc.jpg
- 2. create\_vpc.jpg
- 3. create\_internet\_gateway.jpg
- 4. created internet gateway.jpg
- 5. attach internet gateway to vpc.jpg
- 6. create\_subnet.jpg

© Barracuda Networks Inc., 2020 The information contained within this document is confidential and proprietary to Barracuda Networks Inc. No portion of this document may be copied, distributed, publicized or used for other than internal documentary purposes without the written consent of an official representative of Barracuda Networks Inc. All specifications are subject to change without notice. Barracuda Networks Inc. assumes no responsibility for any inaccuracies in this document. Barracuda Networks Inc. reserves the right to change, modify, transfer, or otherwise revise this publication without notice.